# GES.FOR.COOP.

# **Manuale di funzionamento**

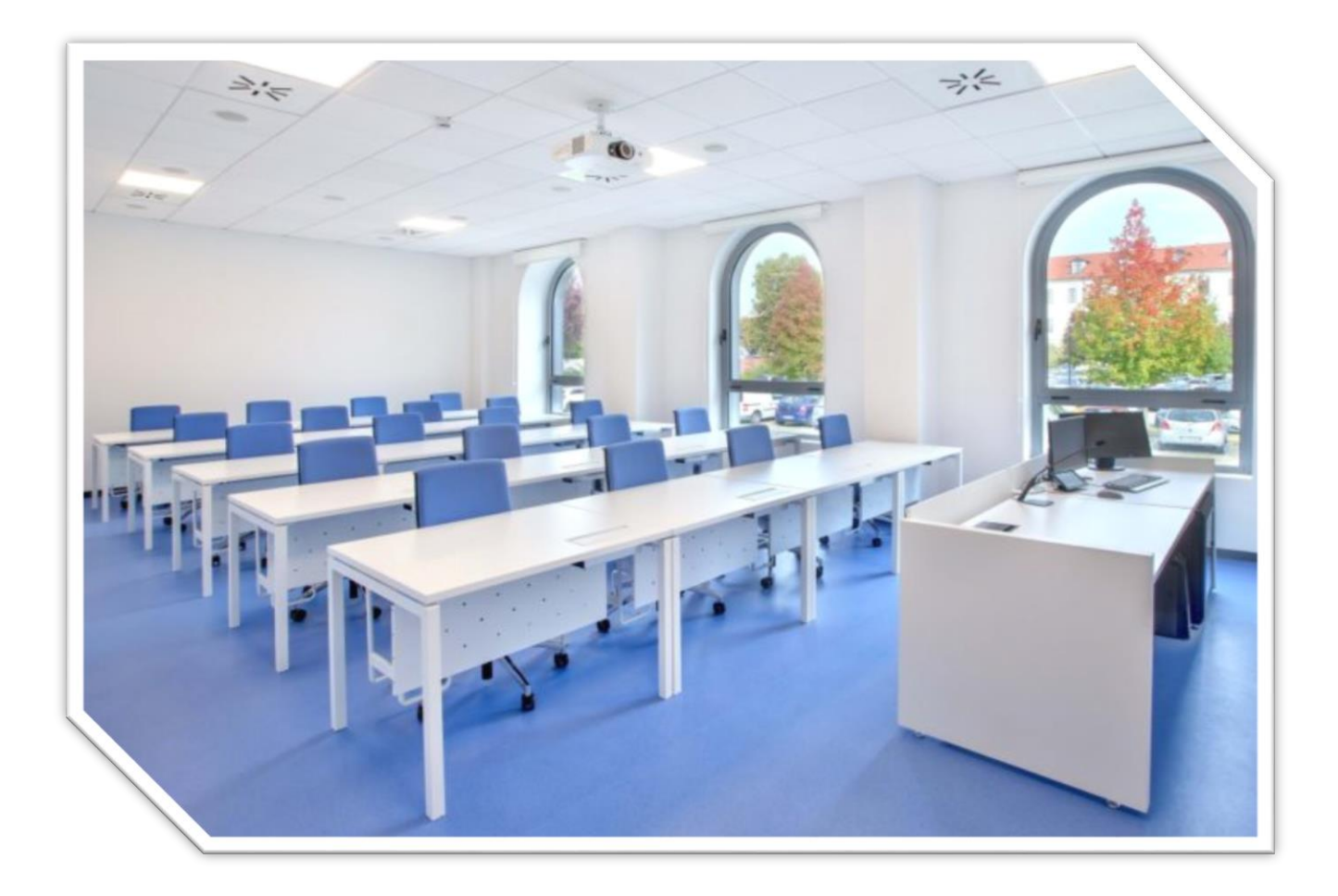

**Revisione n. 1 del 03/04/2017**

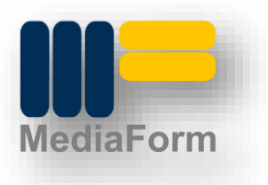

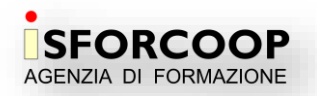

# **URL – INDIRIZZO A CUI RAGGIUNGERE IL SOFTWARE**

Il software sarà raggiungibile all'indirizzo<http://www.isforcoop.it/software/gesforcoop> (è possibile cliccare direttamente questo collegamento o effettuare un copia e incolla).

Per utilizzare il software sarà **necessaria** una connessione internet ed un browser. Il software è ottimizzato per essere utilizzato con **Google Chrome**, per quanto possa funzionare anche con Firefox, Explorer, Safari ecc.. Non è però garantito il pieno supporto di tutte le funzionalità (es: le date in automatico)

#### **LOGIN**

Non appena arrivati sul software vi si presenterà una schermata di login dalla quale accedere al sistema. Le credenziali sono personali e vi sono state mandate singolarmente via mail. Sarà opera futura quella di predisporre un accesso "ospiti" veloce, per poter solo visualizzare le aule della settimana.

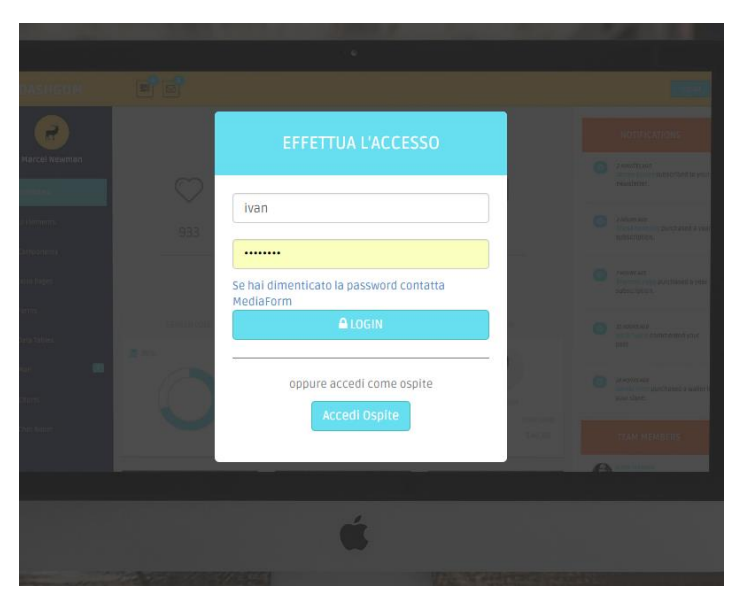

Schermata di LOGIN

#### **PRENOTAZIONI DELLE AULE**

Una volta effettuato l'accesso, sulla sinistra, vi troverete il menu delle sezioni. Questo menu è visibile in tutte le pagine che andrete ad utilizzare. Tutta la parte delle aule è gestita dal menu "Gestione Aule".

Per prenotare un aula bisogna essere abilitati e bisogna cliccare sul link "Prenotazioni"

#### **GES.FOR.COOP. – manuale di funzionamento**

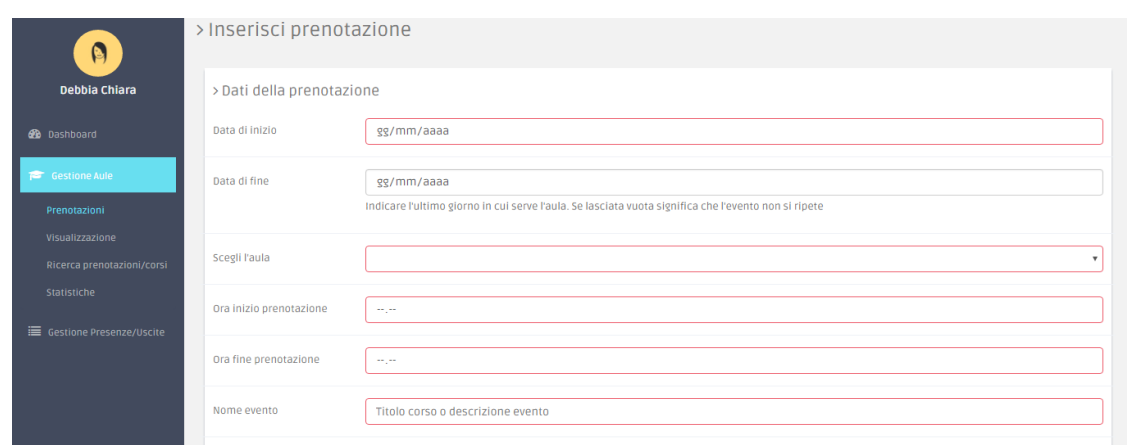

Andranno inserite le informazioni richieste (**se l'evento è ricorsivo inserire sia la data di inizio che di fine**), in modo preciso perché il programma lavora su date, aule e orari, quindi eventuali errori genereranno problematiche di varia natura (visualizzazioni errate, sovrapposizioni, ricerche sbagliate…)

Se l'evento si ripete nella stessa aula, agli stessi orari, in giorni stabiliti è possibile (settando data di inizio e di fine) impostare un inserimento multidata, scegliendo i giorni della settimana, attivando il tasto (switch) posto in fondo alla maschera.

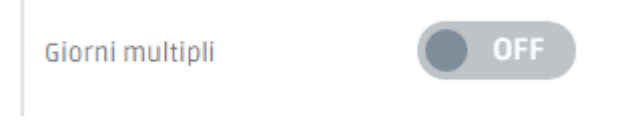

Impostando lo switch su OFF il sistema non inserirà giorni della settimana multipli, mettendolo su ON sarà possibile assegnare più giorni della settimana. Vedi esempio seguente.

Per fare un esempio concreto: se ci fosse un corso, chiamato "OSS", che si ripete dal 03/04/2017 fino al 29/05/2017, dalla 10:00 alle 13:00, in aula 12, tutti i Lunedì e tutti i Giovedì, possiamo attivare lo switch in figura e andare a selezionare i giorni Lunedì e Giovedì.

Il sistema automaticamente andrà ad inserire il corso nell'aula e agli orari specificati per tutti i Lunedì e Giovedì nel range di date considerato.

*ATTENZIONE: IL SISTEMA NON RICONOSCE FESTIVITA' O GIORNI DI CHIUSURA.* Nell'esempio sopra impostato, per esempio viene valorizzata anche la data del 1° Maggio.

# **VISUALIZZAZIONE DELLE PRENOTAZIONI**

Cliccando sul link "VISUALIZZAZIONE" è possibile vedere la situazione delle aule. Vi sono diversi sistemi di visualizzazione: "settimanale" permette di vedere la situazione aule della settimana scelta (di default è la settimana corrente); "giornaliera" permette di vedere la situazione aule della giornata scelta (di default è la giornata odierna – non utilizzabile correttamente sui cellulari); "periodo" permette di scegliere il periodo (di default mostra la giornata corrente, domani e dopodomani); "aule" permette di scegliere il periodo per un'aula specifica.

Ogni visualizzazione ha la possibilità di modificare le date di riferimento.

**Cliccando sul nome del corso si accede alla modifica e cliccando sul cestino si elimina l'evento. QUESTA SCORCIATOIA SI PUO' AVERE SOLO NELLA VISUALIZZAZIONE SETTIMANALE E LE MODIFICHE E CANCELLAZIONI DEVONO AVVENIRE UNA PER UNA.**

#### **GES.FOR.COOP. – manuale di funzionamento**

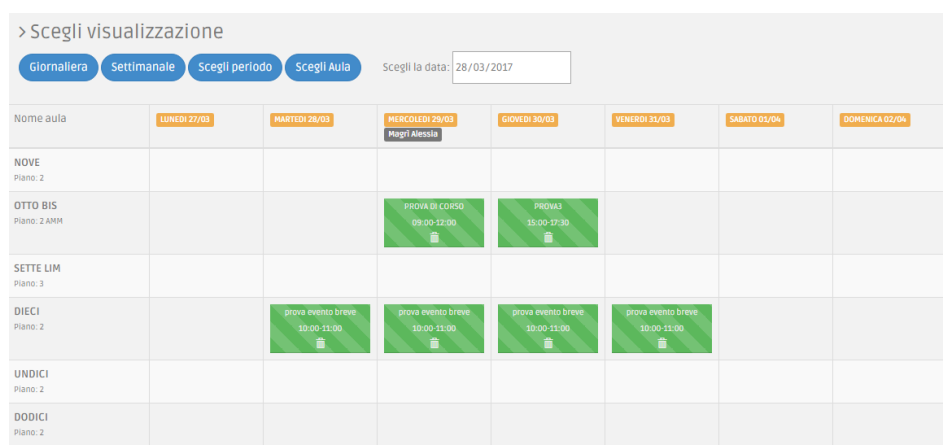

#### **RICERCA PRENOTAZIONI/CORSI**

Per chi è abilitato ad inserire le prenotazioni è disponibile questa voce di menu che permette di cercare il corso per poter vedere rapidamente tutte le date inserite (con la possibilità di modificarle o eliminarle) e per poter eliminare con un solo click tutto il corso.

Se si deve aggiungere una data ad un corso già inserito *è assolutamente necessario* passare da questa sezione, cercare il corso e poi premere sull'asterisco, e completare l'inserimento singolo.

# **SE NON SI INSERISCE UNA NUOVA DATA (di un corso già esistente) DA QUESTA SEZIONE IL SISTEMA RICONOSCERA' DUE CORSI DISTINTI**

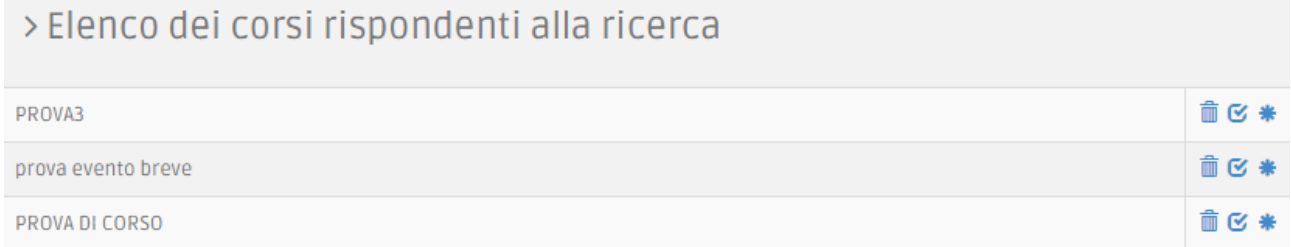

# **SEZIONE USCITE DI SERVIZIO/PRESENZE**

Ogni qualvolta si esce per servizio o si è assenti (ferie, malattia, permesso) bisogna indicare da che ora a che ora non si è in ufficio (in caso di assenza giornaliera o comunque se non si rientra indicare le ore 17:30-18:00 come orario di fine attività). Come da riunione del 28/3/17, in caso di ferie o malattia non è il caso di indicare la motivazione, ma semplicemente che si è assenti. In caso di uscita di servizio, invece, si richiede di indicare la motivazione. Tutti possono vedere "l'agenda" di tutti, in modo da sapere se un collega è in struttura oppure no.

Per inserire un'uscita o un'assenza bisogna cliccare sulla voce di menu "Gestione Presenze/Uscite" -> "Inserisci uscita" e compilare il form. Se l'uscita è ricorsiva si può indicare una data di fine in modo che il programma inserisca automaticamente l'evento nelle date successive alla prima, fino a quella di fine. E' possibile (come per le aule) inserire un evento su giorni multipli.

# **VISUALIZZAZIONE USCITE/PRESENZE**

Il funzionamento è identico a quello della visualizzazione aule. Al posto delle aule, semplicemente, avremo le persone.